### ECOLE PREPARATOIRE 9 AVRIL MENZEL BOURGUIBA

\*\*\*\*\*\*\*\*\*\*\*\*\*\*

Classes : 9<sup>ème</sup> de base

Enseignant : Elwared Moez

Date : mai 2010

# **Devoir de synthèse n°3** Durée : 1 Heure

**Nom & Prénom : ͙**͙͙͙͙͙͙͙͙͙͙͙͙͙͙͙͙͙͙͙͙͙.. **NΣ :**͙͙͙͙͙. **NOTE :** ͙͙͙..**/20**

**EXERCICE NΣ1:** *(4.5 points)*

*Attention: La propreté de la feuille d¶examen sera notée sur 1.25 point.*

### **Mettre la lettre (V) dans les cases qui correspondent à des propositions correctes, dans le cas contraire mettre la lettre (F).**

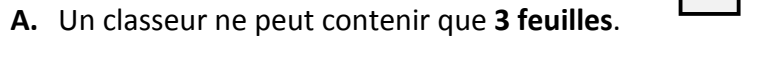

**B.** On utilise la touche « **Ctrl** » pour sélectionner des cellules non adjacentes.

**C.** La formule commence par le signe (**=**).

- **D.** Tableur permet de réaliser **plusieurs types de graphiques**.
- **E.** Une feuille de calcul est composée de plusieurs classeurs.
- **F.** Une formule commence par le signe « + ».

**G.** L'intersection d'une ligne avec une colonne forme une feuille.

**H.** Un tableur est un logiciel de traitement de textes.

**I.** Une cellule peut contenir seulement des nombres.

# **EXERCICE NΣ2:** *(5 points)*

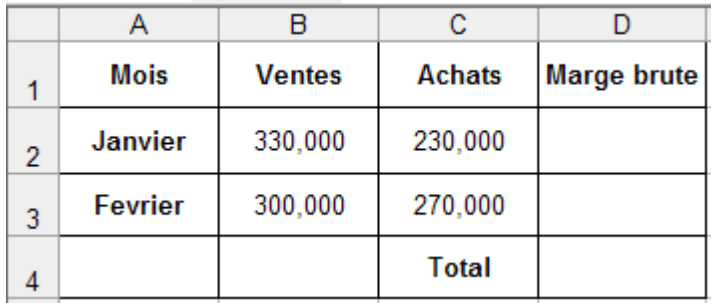

Soit le tableau suivant :

- 1) Quelle est l'adresse de la cellule contenant les ventes pour le mois de Janvier ? ....................
- 2) Sachant que : « **Marge brute = Ventes ʹ Achats** », donner :
	- a. La formule de la **marge brute** pour le mois de **Janvier** :

͙͙͙͙͙͙͙͙͙͙͙͙͙͙͙.

b. La formule de la **marge brute** pour le mois de **Février** :

͙͙͙͙͙͙͙͙͙͙͙͙͙͙͙.

#### 3) Donner **2 méthodes** permettant de calculer **le total** des marges brutes :

- a. 1ère méthode : ͙͙͙͙͙͙͙͙͙͙͙.
- b. 2ème méthode : ͙͙͙͙͙͙͙͙͙͙͙

## **EXERCICE NΣ3:** *(6.75 points)*

#### **Compléter la définition du téléchargement :**

Le téléchargement de fichiers est un service .................................. Il permet de ......... et de transférer à distance des ……………………(texte, image, son, application, …) d'un ………………… à un autre.

#### **Compléter les étapes à suivre pour enregistrer une page web :**

- 1) choisir le menu .................
- 2) choisir la commande ͙͙͙͙͙͙͙͙͙͙
- 3) Choisir l'emplacement et saisir le nom du fichier.
- 4) Cliquer sur le bouton .......................

#### **Compléter les étapes à suivre pour télécharger une image :**

- 1) positionner le pointeur de la souris sur l'image
- 2) cliquer sur le bouton ............ de la souris
- 3) choisir la commande ͙͙͙͙͙͙͙͙͙͙͙͙͙͙..
- 4) Choisir l'emplacement et saisir le nom du fichier.
- 5) Cliquer sur le bouton ͙͙͙͙͙͙͙͙͙

# **EXERCICE NΣ4:** *(2.5 points)*

#### **Répondre par VRAI ou FAUX**

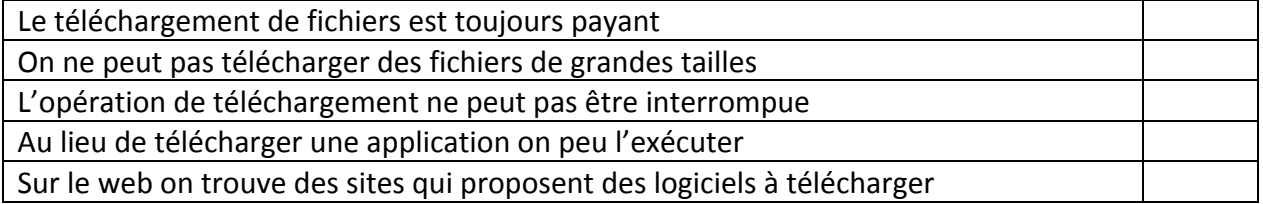

Bon courage Enseignant : Moez Elwared Site Internet : www.infoplus.jimdo.com